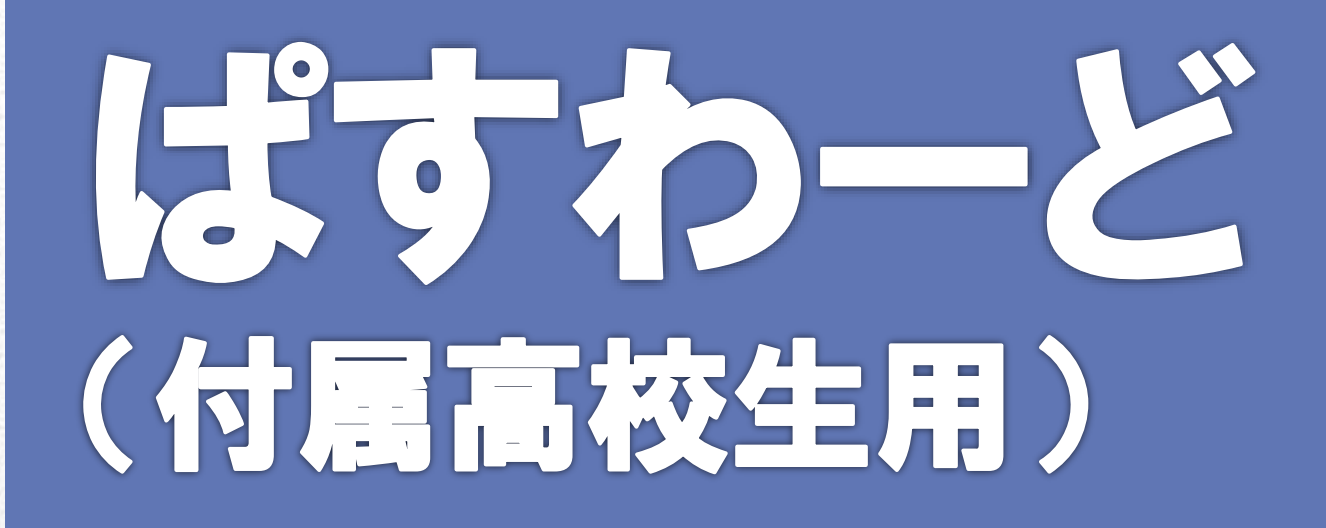

# MyLibrary パスワードの設定方法

1

東京音楽大学付属図書館

# ~**MyLibrary**を設定するには~

(1)図書館サイトにアクセスして「MyLibrary」をクリックします。

https://opac.tokyo-ondai-lib.jp/ **OPAC** トップページ

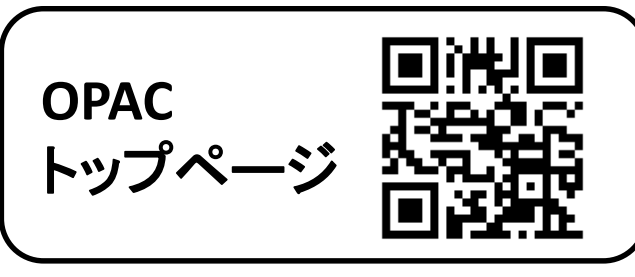

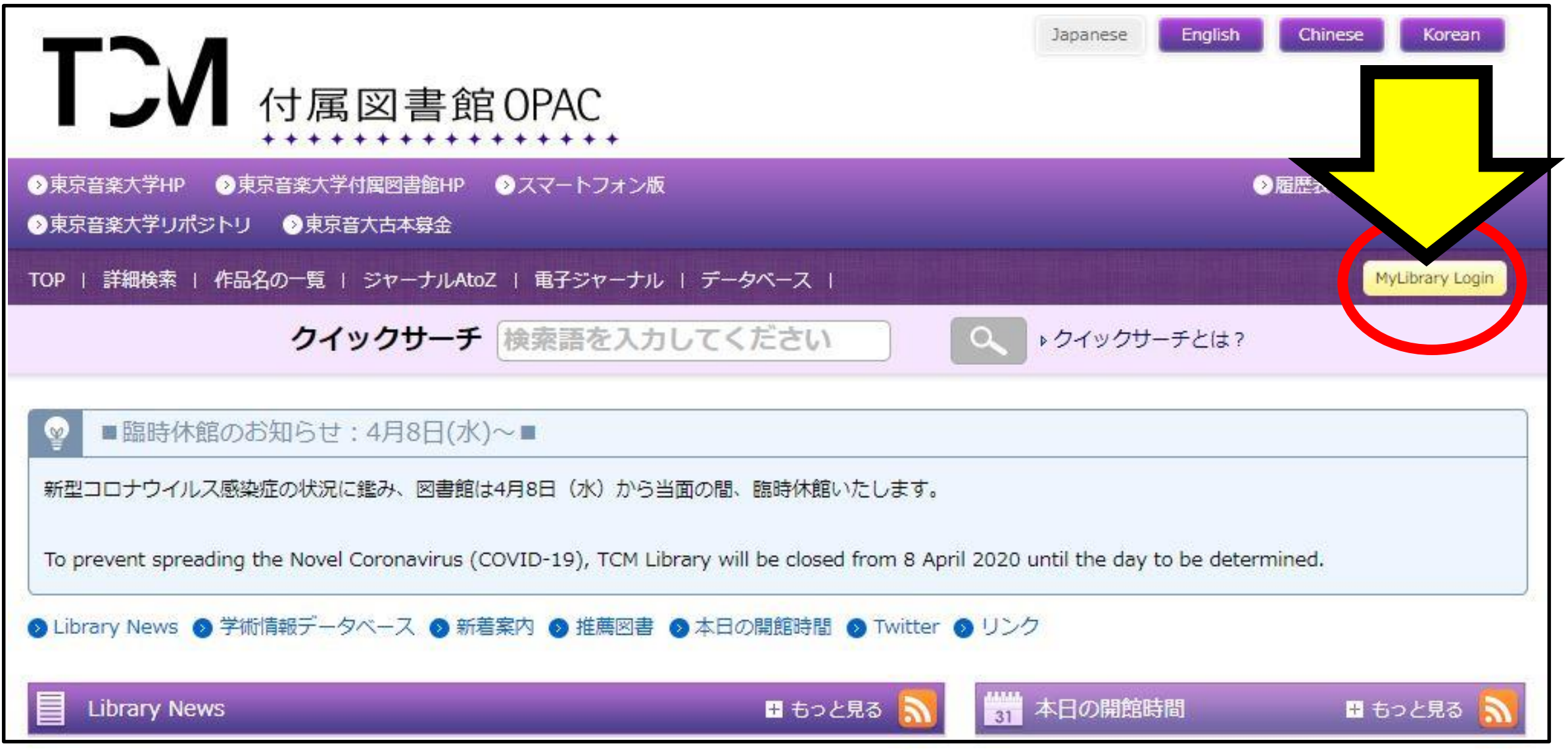

#### (2)利用者IDに学籍番号+末尾にHを入力します (例:220999H)

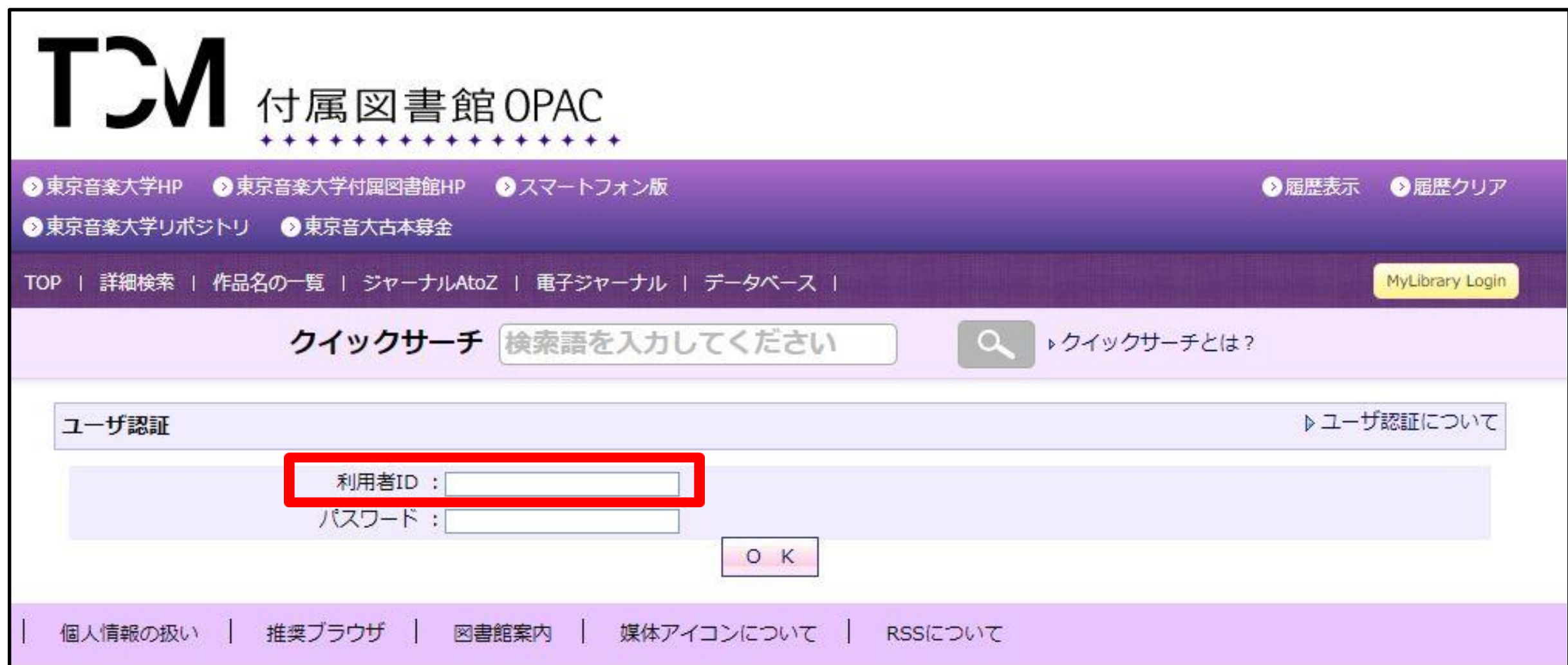

#### (3)パスワード設定済の方:パスワードを入力 パスワード未設定の方:学籍番号と末尾にH (例:220999H)

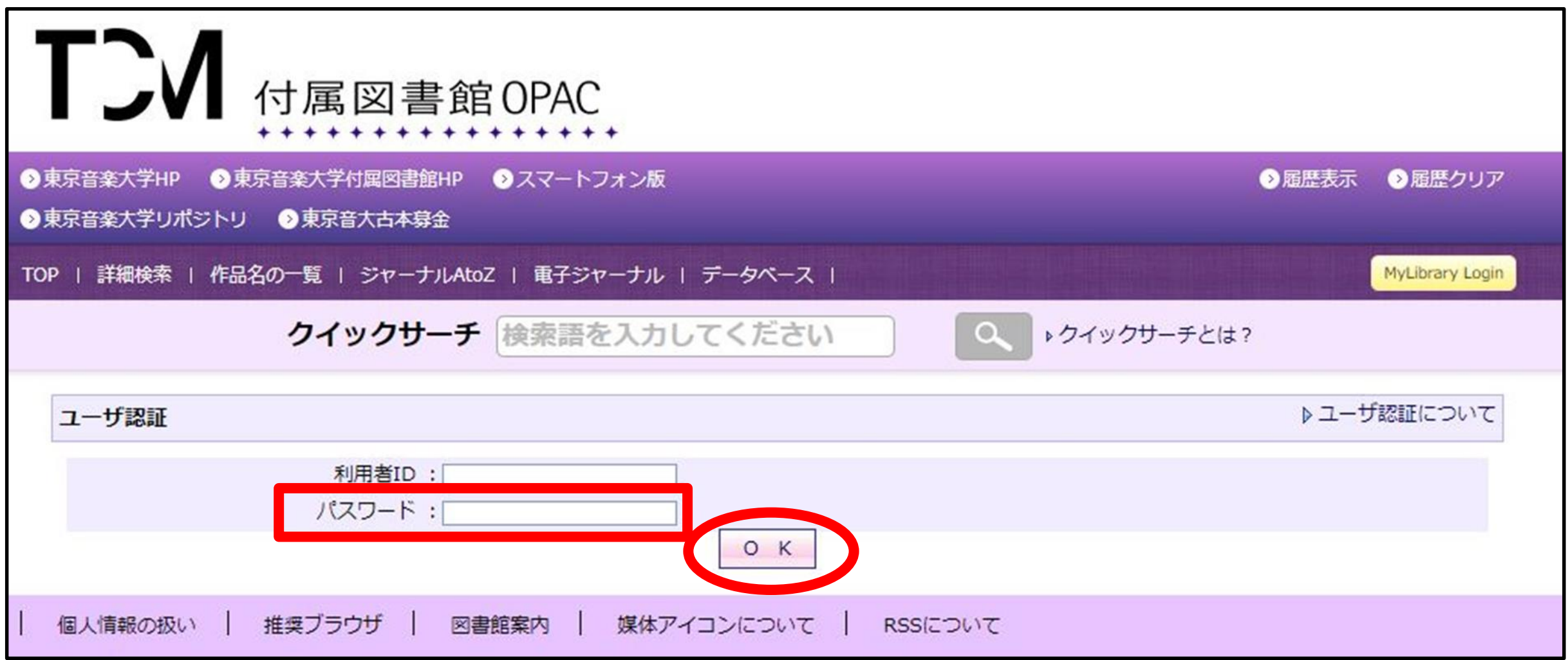

## 利用者IDとパスワードの両方を入力したら、「OK」ボタンをクリック。

※仮パスワードの有効期限を過ぎてしまった場合や、パスワードを忘れた 場合は、再発行できます。

# (4)「パスワード・メールアドレス変更」をクリックします。

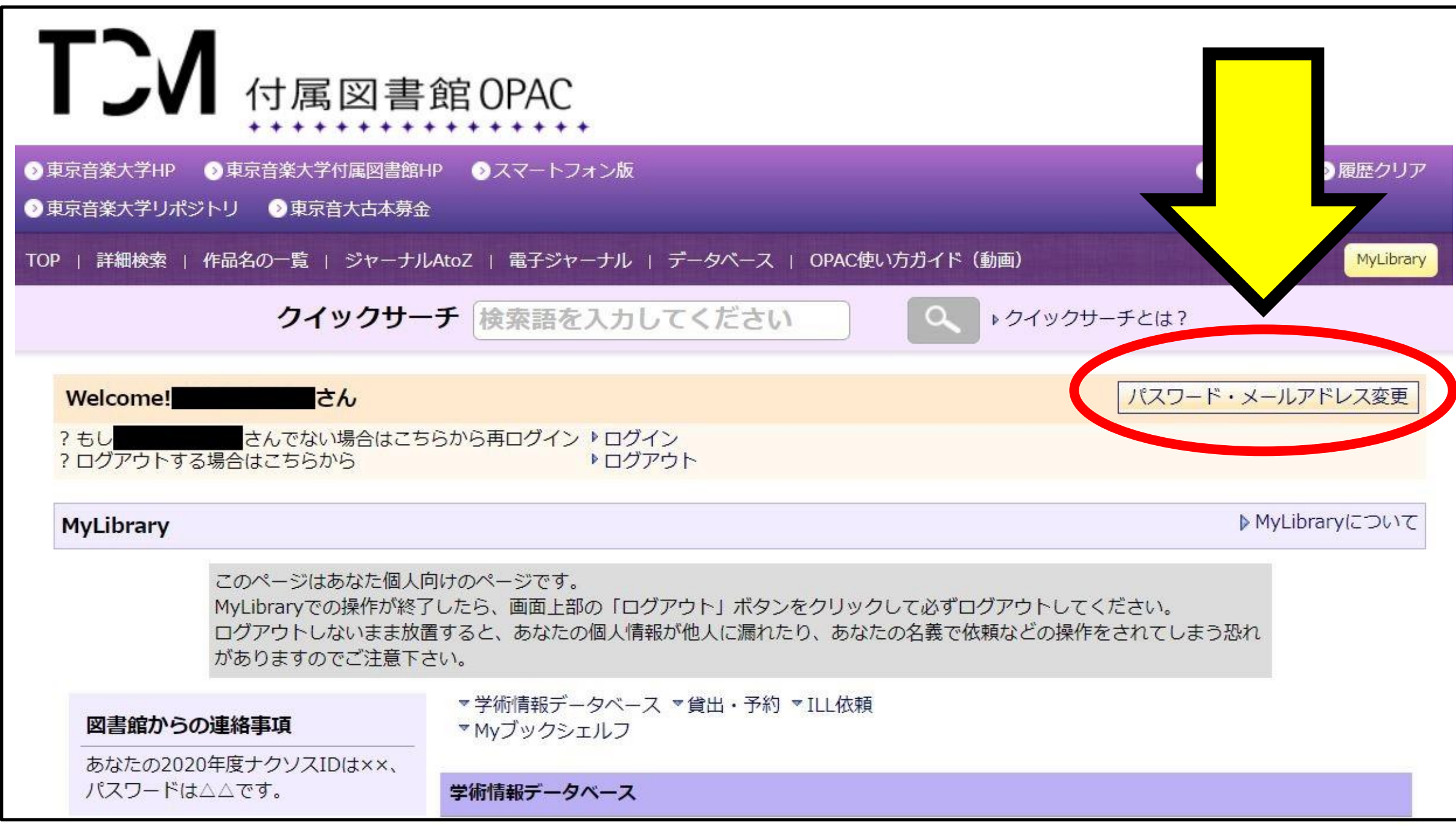

## (5)新パスワードとEmailアドレスを必ず入力し、 配信希望にチェックを入れます。

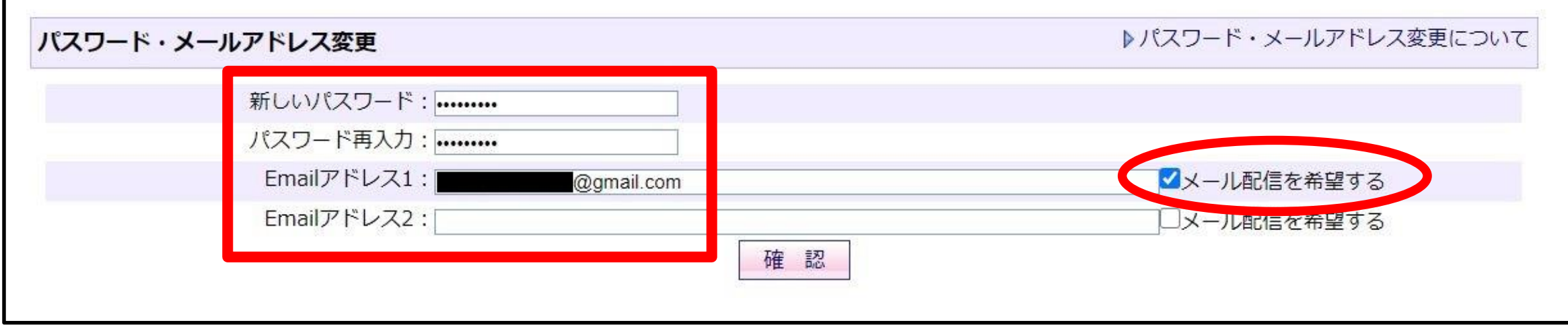

※Emailアドレス1の「メール配信を希望する」にチェック漏れがないか、 後日図書館スタッフが確認をします。入っていない場合は、図書館で 入れます。

#### (6)「確認」「OK」ボタンをクリックして、 以下の表示を確認すれば完了です。

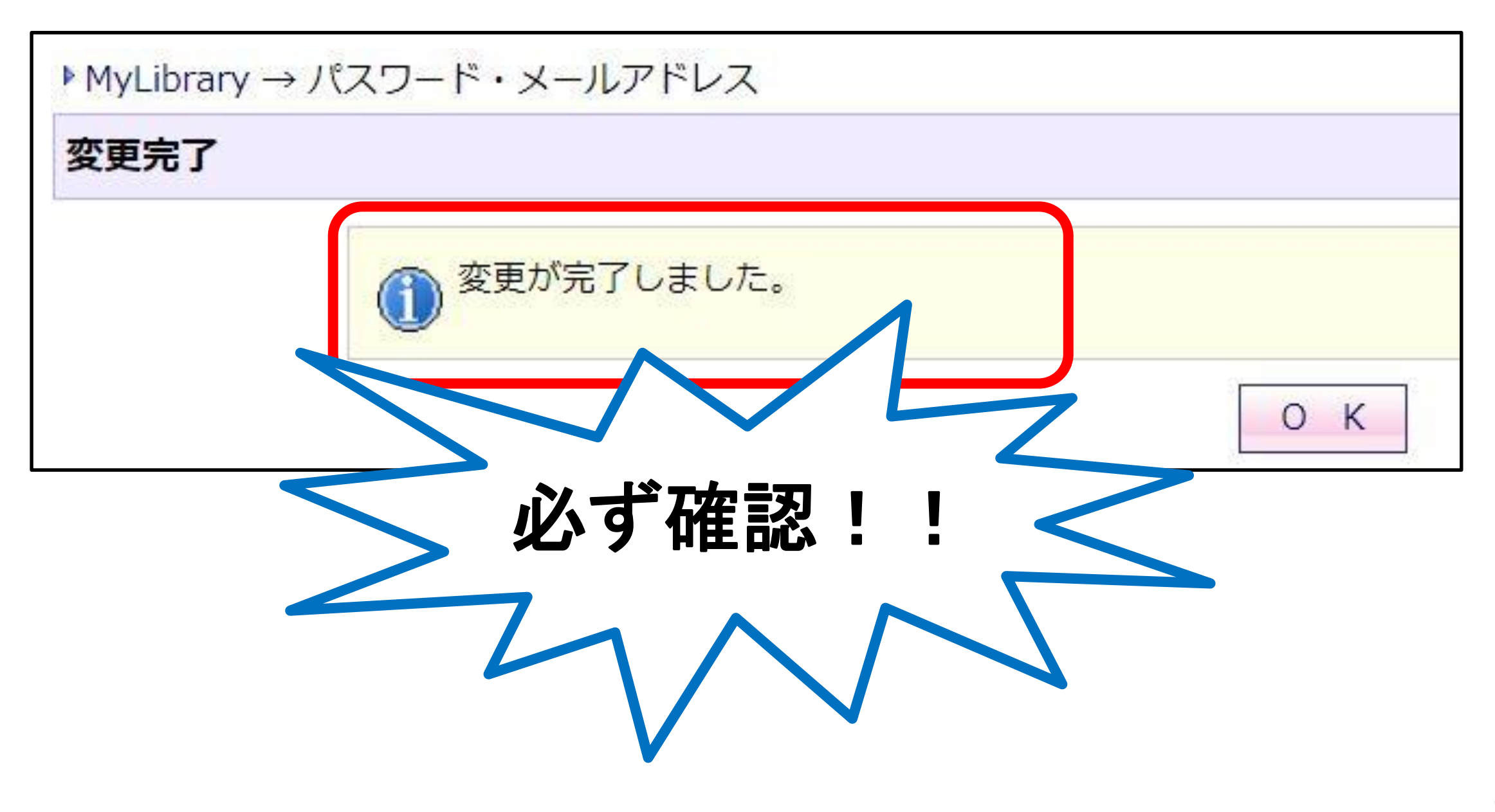

![](_page_7_Picture_0.jpeg)

大学のドメイン @tokyo-ondai.ac.jp

図書館からのお知らせ発信アドレス s\_tcmlib@tokyo-ondai.ac.jp